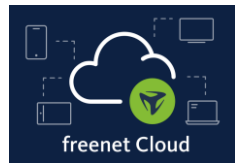

### **Einleitung**

In dieser Anleitung erfahren Sie, wie Sie Ihr freenet Cloud E-Mail-Postfach auf Ihrem Android-Gerät einrichten und direkten Zugriff auf Ihre E-Mails erhalten.

### **1. Funktion POP3, IMAP und SMTP aktivieren**

- Bevor Sie Ihr freenet Cloud E-Mail-Postfach auf Ihrem Smartphone einrichten, aktivieren Sie bitte die Funktion *POP3, IMAP und SMTP* in den Einstellungen Ihrer freenet Cloud. Um die Funktion zu aktivieren, gehen Sie wie folgt vor.
- 1. Loggen Sie sich in Ihre freenet Cloud ein und klicken Sie anschließend auf *Postfächer.*

**2. Klicken Sie danach auf** *Einstellungen***.**  $\bar{\mathscr{V}}$  freenet  $\mathop{\text{iii}}$   $\circ$  $\Box$ Alles markieren  $\uparrow$  Antworten v  $\uparrow^*$  Weiterleiten  $\Box$  Verschieben v  $\bar{\mathbb{m}}$  Löschen v  $\bigotimes$  Spam-E-Mail v  $\frac{1}{\ast}$  Mehr v  $Q_1 + \sqrt{16 \cdot \frac{1}{16}}$ m. **E-Mail-Speicher: 3 KB von 500 MB** Nach E-Mails suche v stephan@freenetcloud.de Eingang Gesendete Spamverdacht leeren Eingang enthält keine E-Mail .<br>Virenverdacht leeren **Entwürfe** Papierkorb leeren  $+$ Eigene Ordner - $\checkmark$ Wählen Sie eine Nachricht aus, um sie zu leser

 $\rightarrow$  3. Schritt.

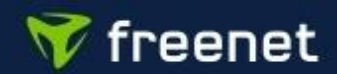

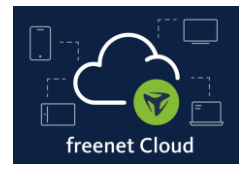

#### **1. Funktion POP3, IMAP und SMTP aktivieren**

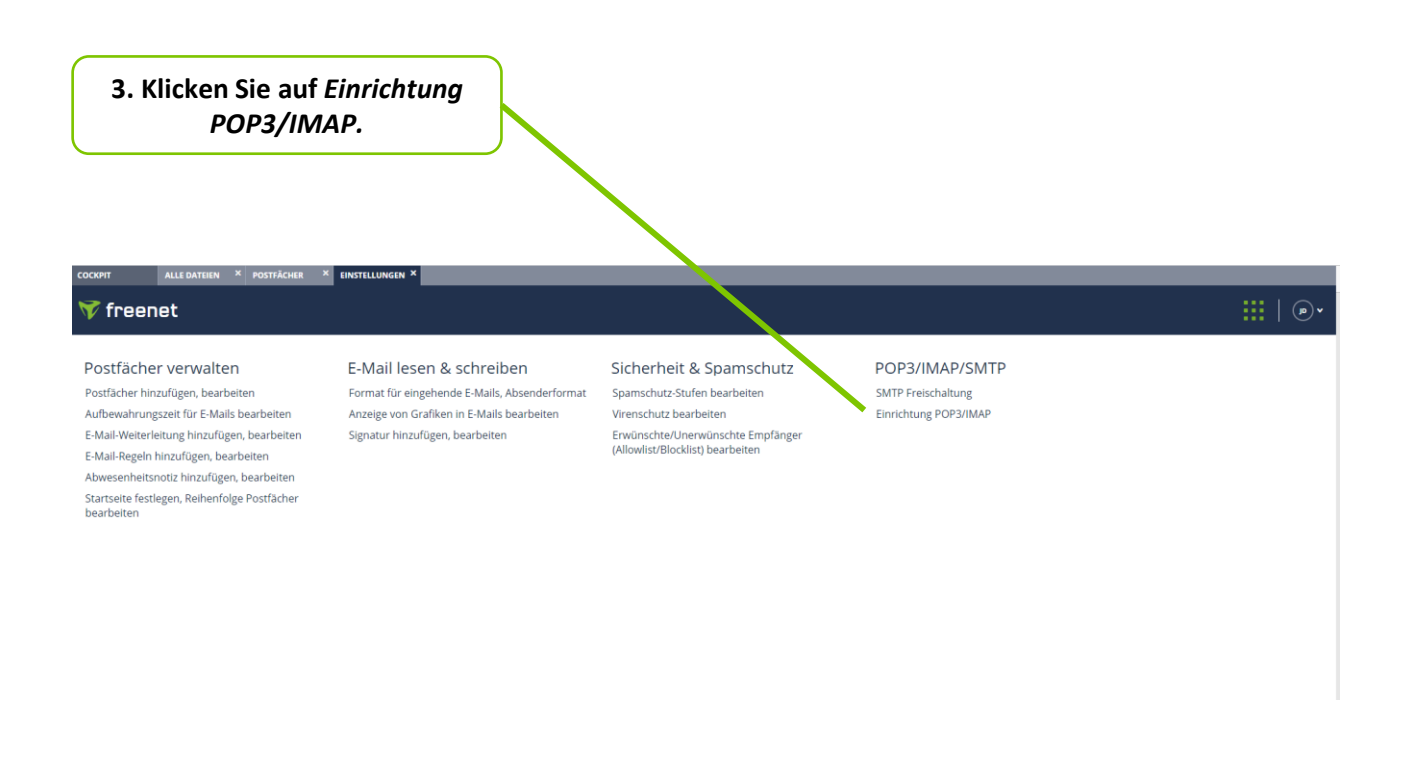

 $\rightarrow$  4. Schritt.

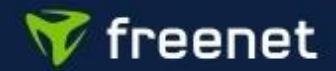

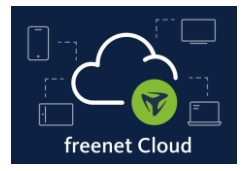

### **1. Funktion POP3, IMAP und SMTP aktivieren**

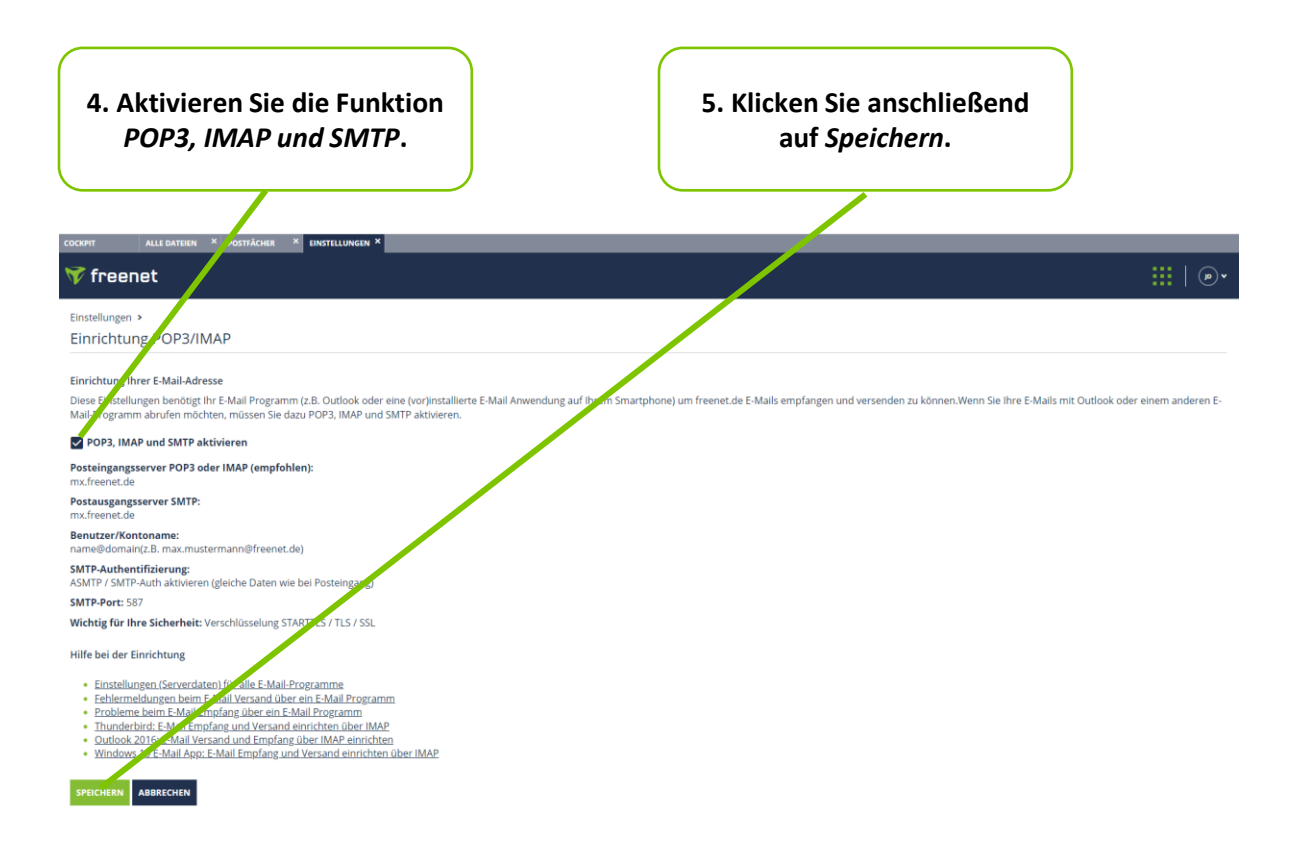

• Nachdem Sie die Funktion *POP3, IMAP und SMTP* aktiviert haben, können Sie Ihr freenet Cloud E-Mail-Postfach auf Ihrem Smartphone einrichten.

### → **2. freenet Cloud E-Mail-Postfach einrichten**

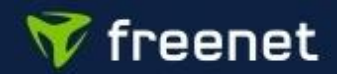

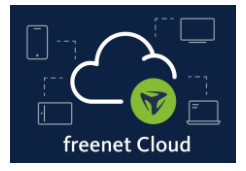

### **2. freenet Cloud E-Mail-Postfach einrichten**

• Folgen Sie den nachfolgenden Schritten, um Ihre freenet Cloud E-Mail-Adresse auf Ihrem Android-Smartphone einzurichten.

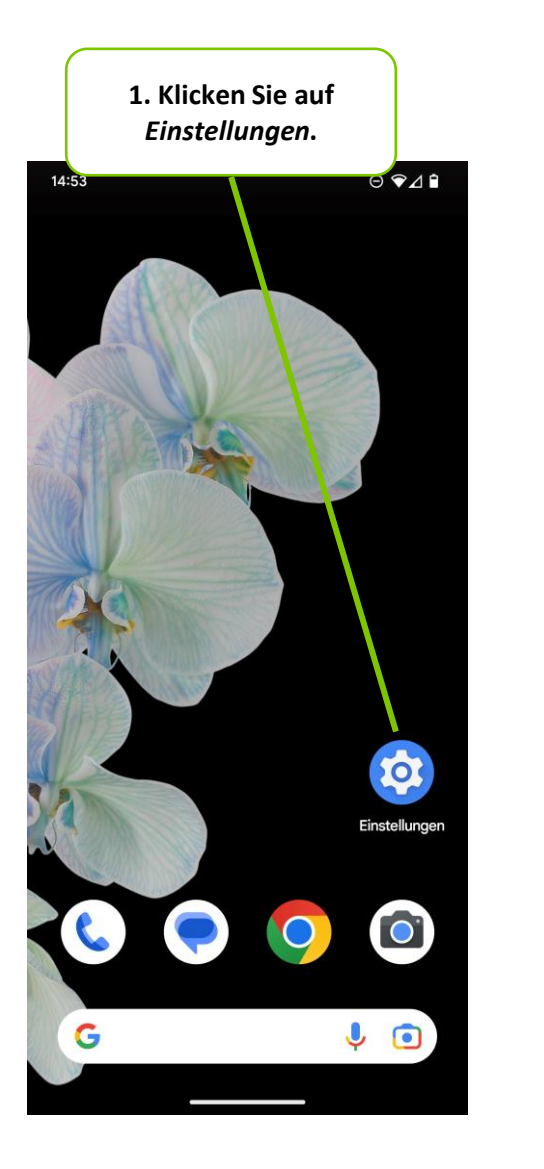

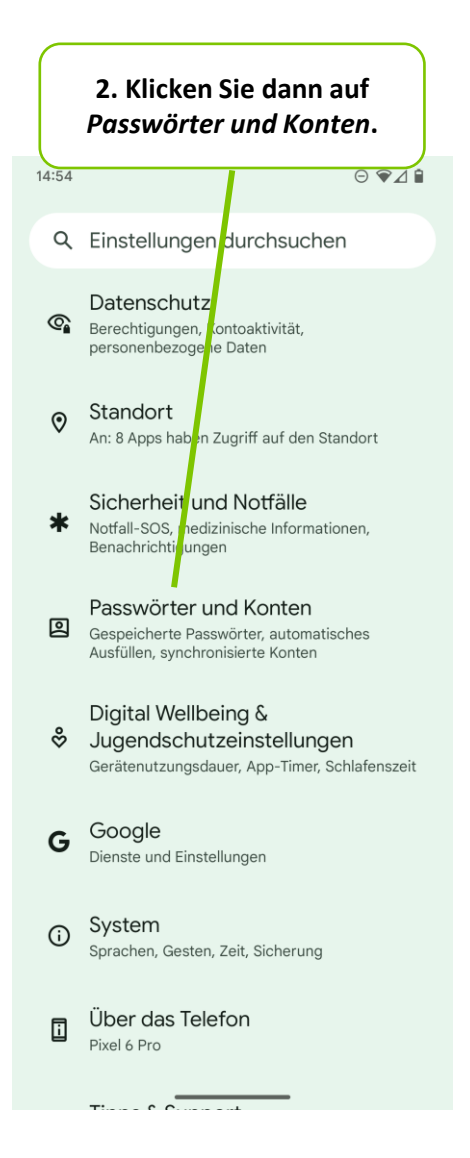

### $\rightarrow$  3. Schritt.

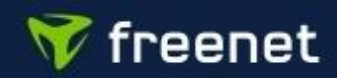

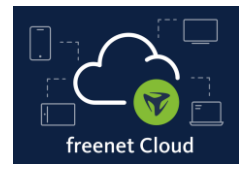

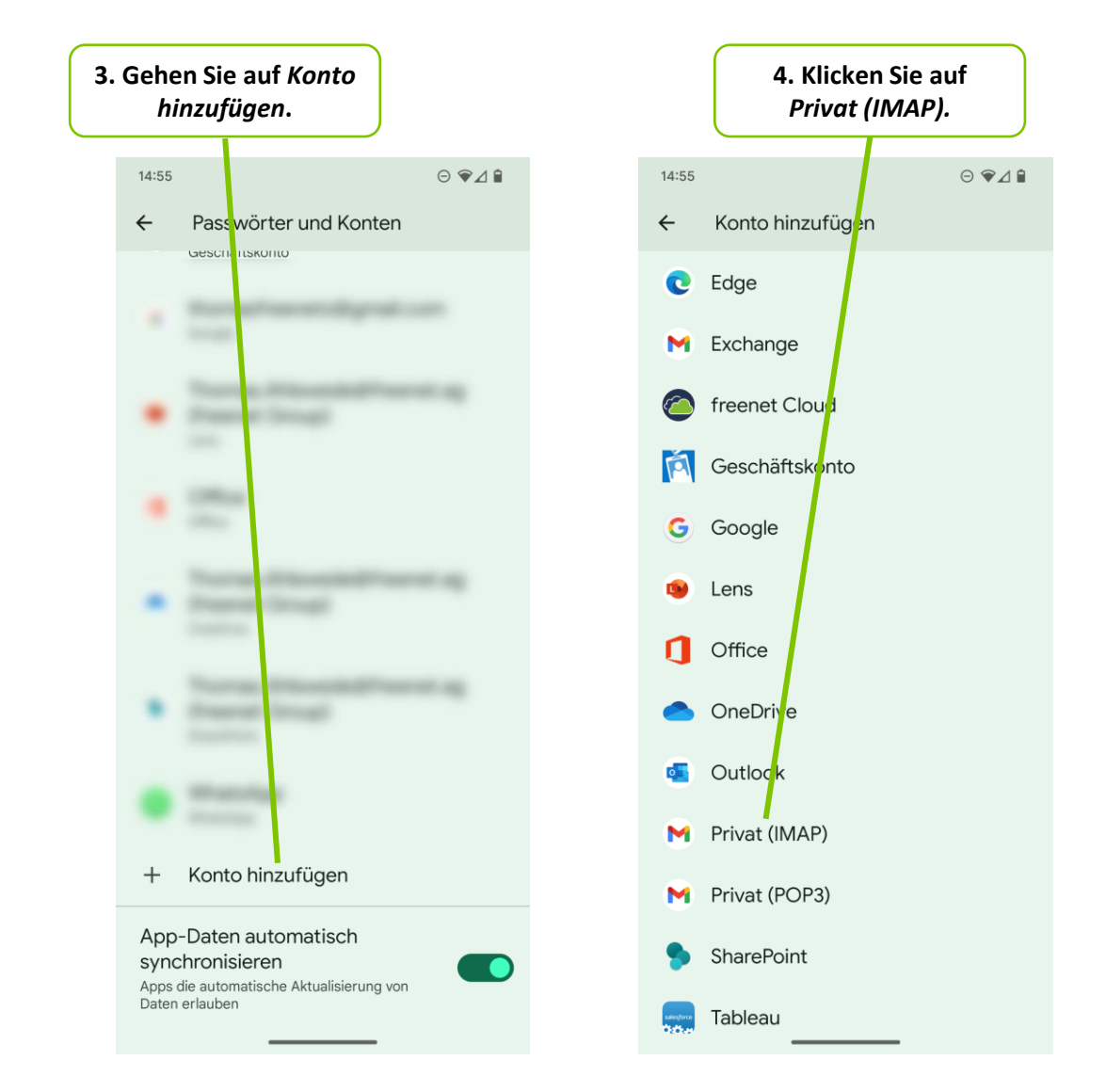

### **2. freenet Cloud E-Mail-Postfach einrichten**

 $\rightarrow$  5. Schritt.

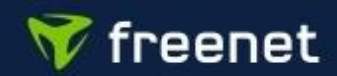

ſ

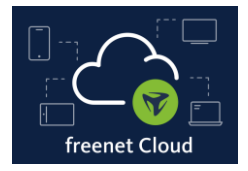

**2. freenet Cloud E-Mail-Postfach einrichten**

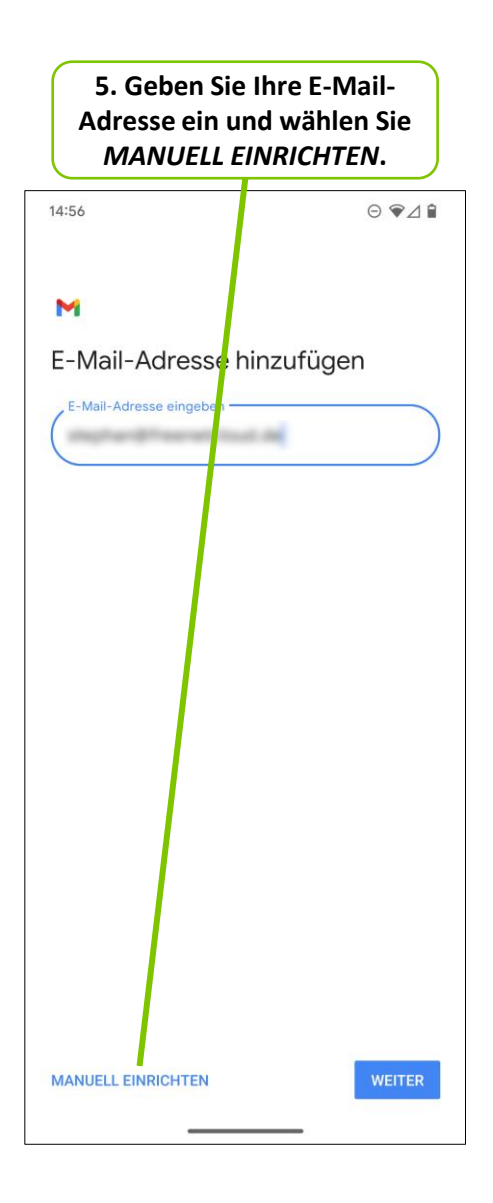

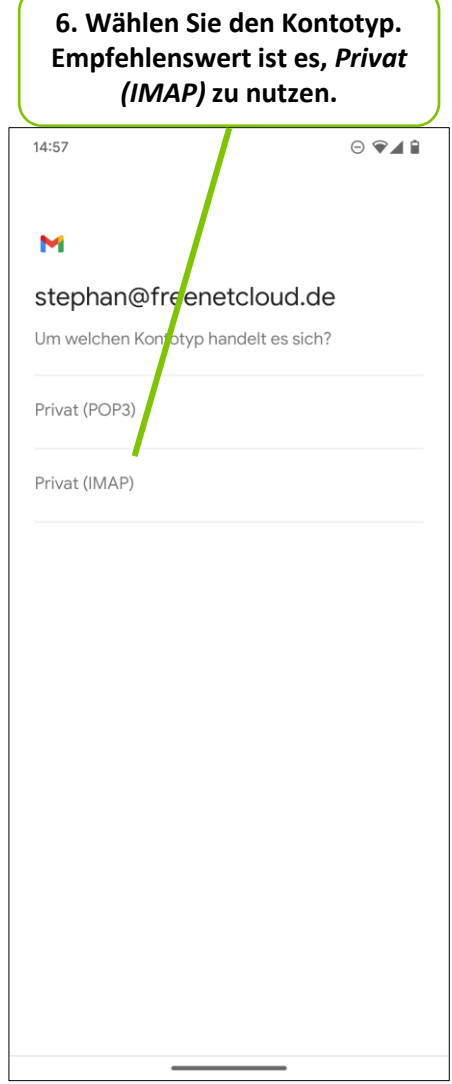

 $\rightarrow$  7. Schritt.

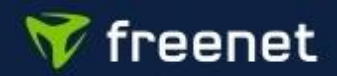

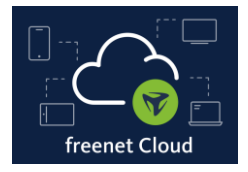

**2. freenet Cloud E-Mail-Postfach einrichten**

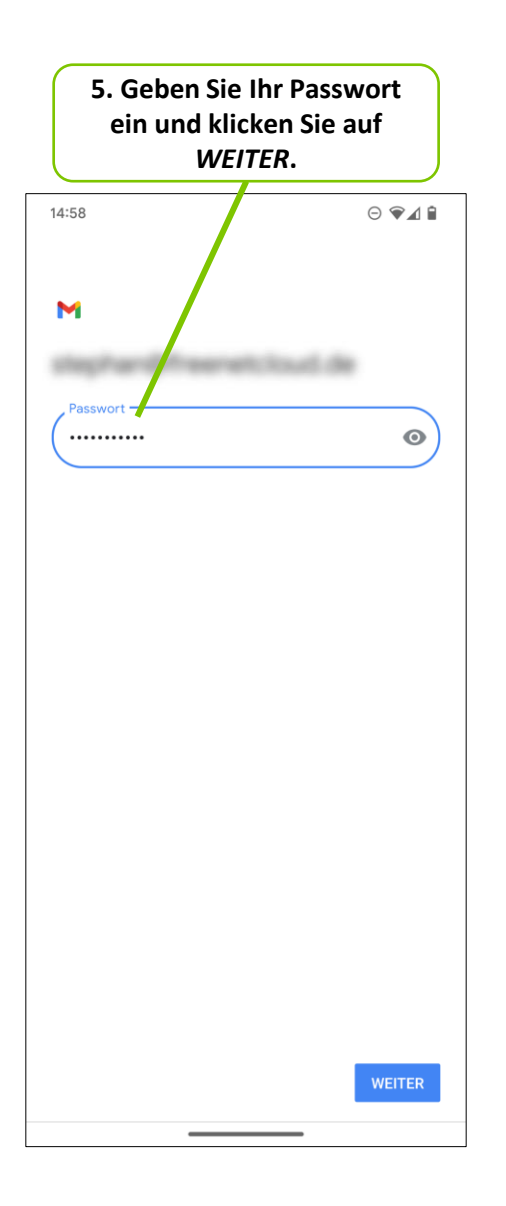

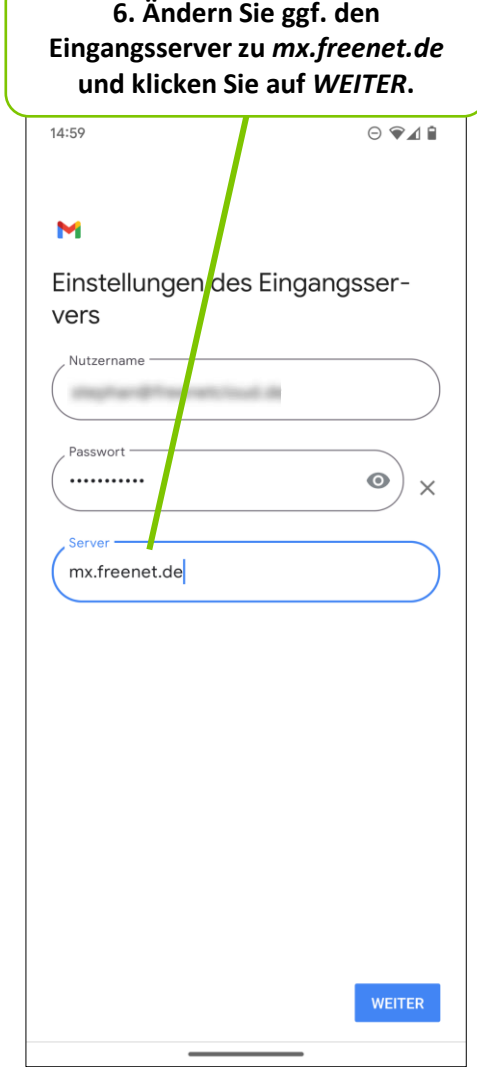

### $\rightarrow$  7. Schritt.

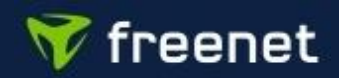

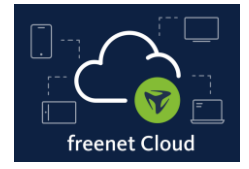

### **2. freenet Cloud E-Mail-Postfach einrichten**

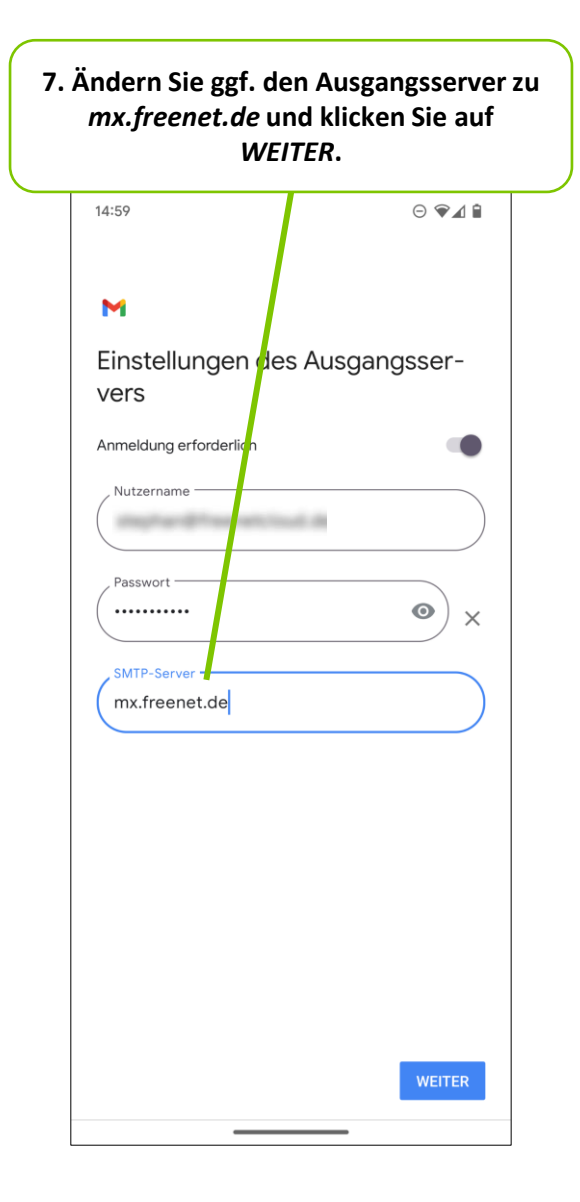

→ **Schritt 8 (Abschluss)**

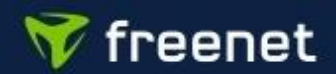

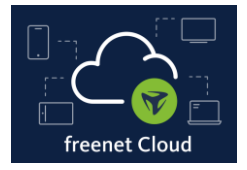

### **2. freenet Cloud E-Mail-Postfach einrichten**

Nach Schritt 7 können Sie weitere Detaileinstellungen vornehmen und u. a. Ihren Absendernamen anpassen.

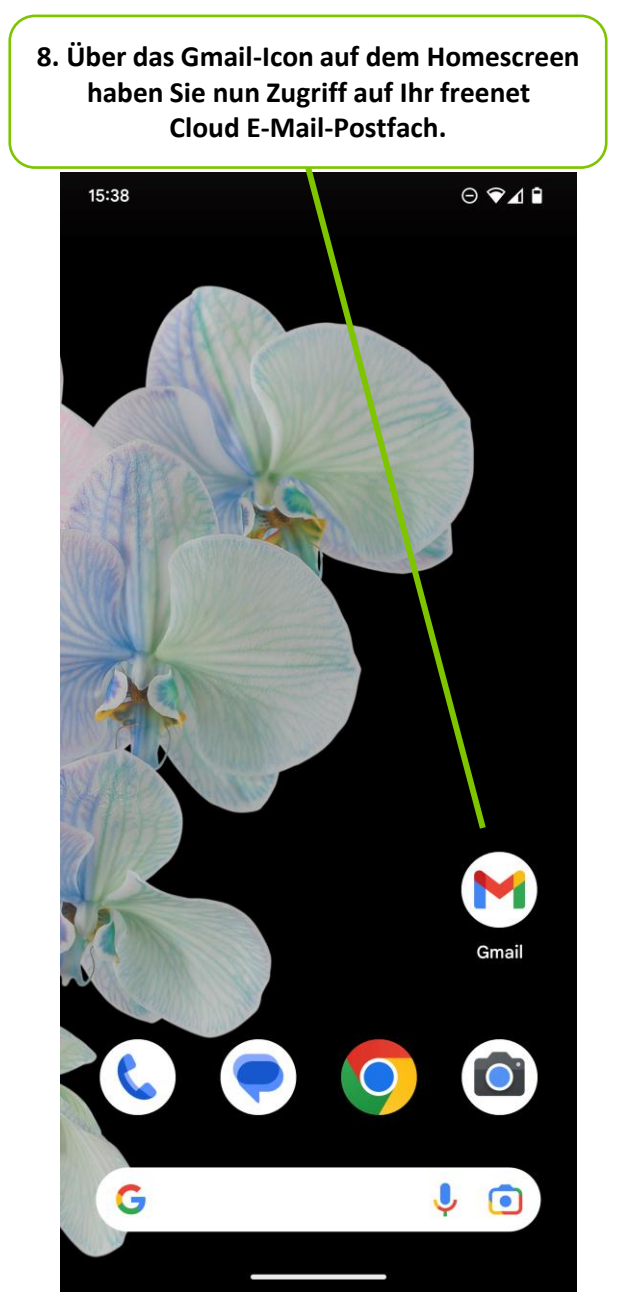

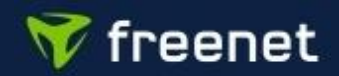